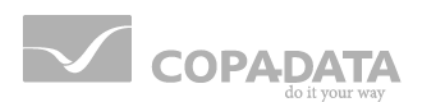

# **zenon manual**

# **Equipment Modeling**

**v.7.20**

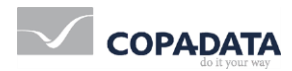

©2015 Ing. Punzenberger COPA-DATA GmbH

All rights reserved.

Distribution and/or reproduction of this document or parts thereof in any form are permitted solely with the written permission of the company COPA-DATA. Technical data is only used for product description and are not guaranteed qualities in the legal sense. Subject to change, technical or otherwise.

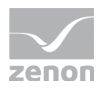

## **Contents**

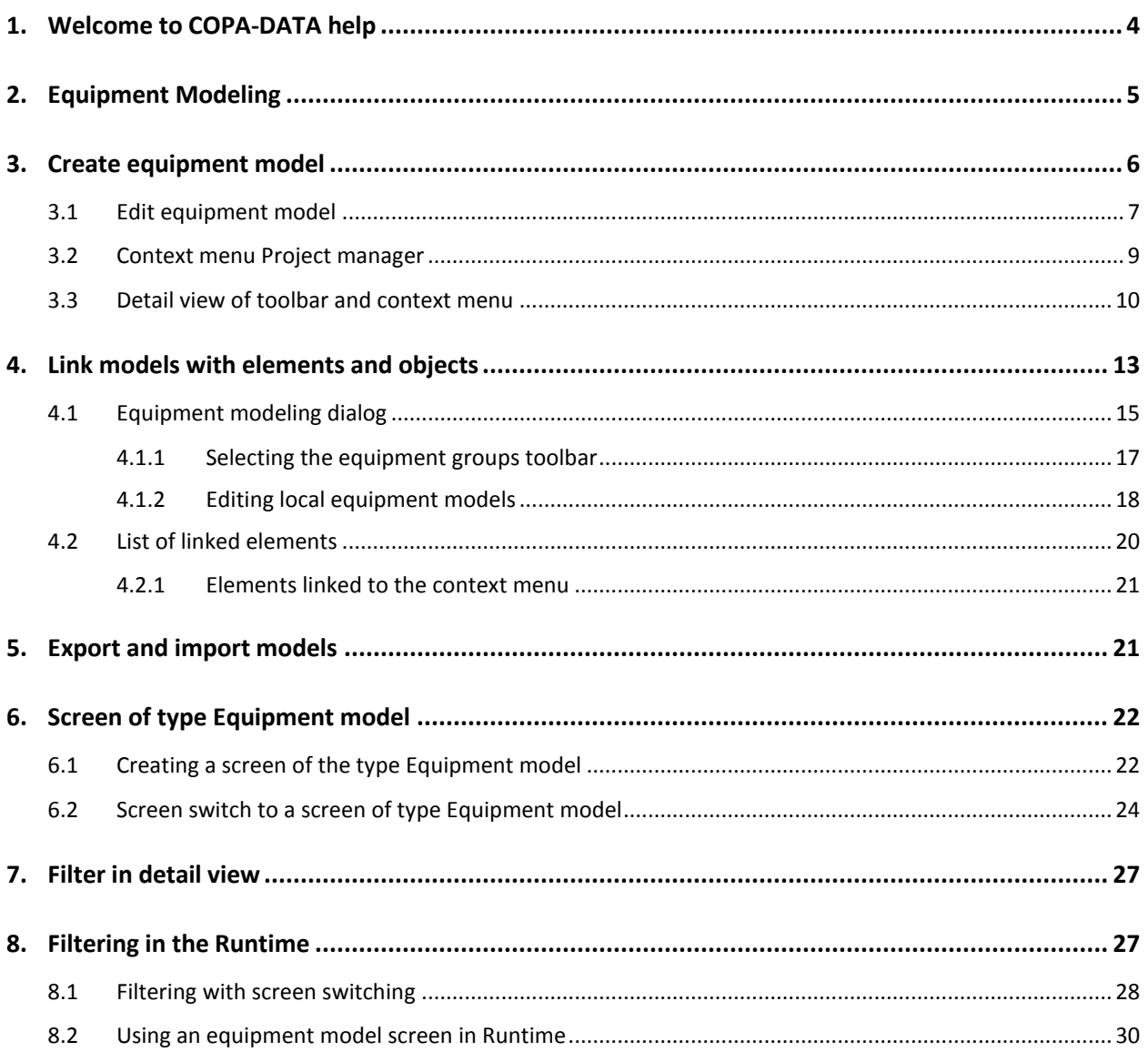

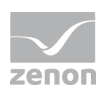

## **1. Welcome to COPA-DATA help**

#### **GENERAL HELP**

If you cannot find any information you require in this help chapter or can think of anything that you would like added, please send an email to documentation@copadata.com [\(mailto:documentation@copadata.com\)](mailto:documentation@copadata.com).

#### **PROJECT SUPPORT**

You can receive support for any real project you may have from our Support Team, who you can contact via email at support@copadata.com [\(mailto:support@copadata.com\)](mailto:support@copadata.com).

#### **LICENSES AND MODULES**

If you find that you need other modules or licenses, our staff will be happy to help you. Email sales@copadata.com [\(mailto:sales@copadata.com\)](mailto:sales@copadata.com).

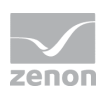

## **2. Equipment Modeling**

The Equipment modeling recreates the structure of equipment in the editor. According to standard ISA S88 and S95, you can depict all levels of a company with zenon:

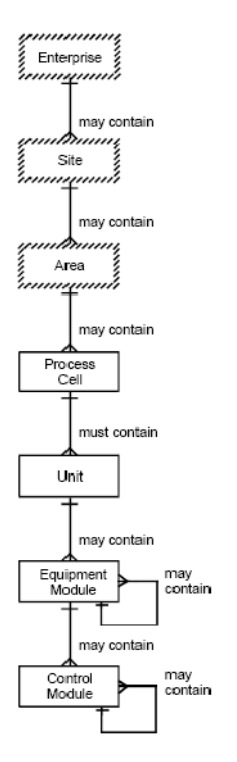

The upper levels enable details from the lower levels to be classified correctly and to be linked with each other. The lower levels refer to specific equipment which is compiled for process control and process monitoring.

#### **Example 2 License information**

*Part of the standard license of the Editor and Runtime.*

#### **EQUIPMENT MODELING IN ZENON**

With zenon, you can display the overall model and create any desired machines, buildings or processes. Data can be grouped and filtered during run time and in the editor. Equipment models can also be displayed as a separate screen (on page [22\)](#page-21-0) in Runtime and used as a filter for other switched screens.

Equipment models can be created for all projects in the global project or in individual projects.

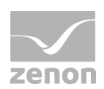

 $\overline{Q}$  **Information**

*The language of equipment modeling cannot be switched.*

#### **EQUIPMENT MODELING WINDOW**

The equipment models can be opened in a window of their own:

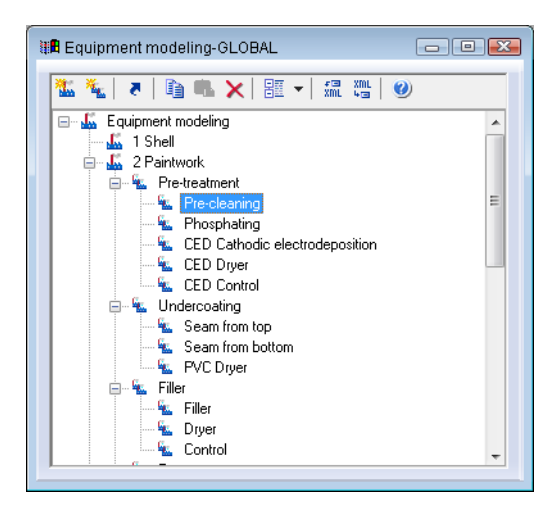

- ▶ To do this, select the **open new window** ... command in the equipment modeling context menu in the project manager
- $\triangleright$  a new window with the equipment models is opened by default in the lower area of the editor
- Like all windows, you can place this window where you like in the editor
- $\blacktriangleright$  If you also keep the detailed equipment modeling view open, the contents of both windows are synchronized, so that you can make changes in both.

## **3. Create equipment model**

You can create as many equipment models as you like and group these according to certain criteria. First you create the model, then you create groups.

#### **TO CREATE A NEW MODEL:**

- Decide whether you want to create a local or a global equipment model
- in the context menu of node **Equipment modeling** select command **New equipment model** or, in the Tool bar, reselect the symbol for **New equipment model**

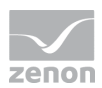

- ▶ In the detail view, a new node with the default name **Equipment model x** is created (**x** stands for the serial numbering)
- change the name to suit your requirements. To do this, press the **F2** key on the name when highlighted or triple-click on the name field

 $\circ$  **Information**

*There are equipment models from global projects and local projects available. In the event of naming conflicts, local equipment projects are preferred.*

*Hint: Ensure that you use clear names when configuring equipment models. For example, give global equipment models a corresponding prefix or suffix. This way you avoid having the same names in local and global equipment models. And you can easily identify the origin of the displayed equipment model in selection lists.*

#### **TO CREATE A NEW GROUP:**

 In the context menu of a model or an upper-level grouping, select the **New equipment group** command

or press the **'insert'** key

or, in the Toolbar, select the symbol for **New equipment group**

- In the model structure, a new group with the default name **Equipment group X** is created (**X** stands for the serial numbering)
- adapt the name to your needs: The name field is already in edit mode straight after being created. You can subsequently press the **F2** key with the name highlighted or click on the name field three times
- you can have as many groups and sub-groups as you like

### <span id="page-6-0"></span>**3.1 Edit equipment model**

Groups can be resorted, copied, moved and deleted within a model and throughout all models:

#### **SELECTION**

Equipment models and equipment groups can also be selected via multi-select if the elements are:

- $\triangleright$  on the same level
- $\blacktriangleright$  within the same model
- $\blacktriangleright$  and within the same superior group

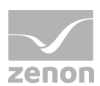

The selection is carried out with Ctrl+left mouse button clicked:

Note: With Shift+mouse click you can make a selection of several elements on different levels. The editing possibilities in the context menu and in the tool bar are however deactivated.

#### **DELETE**

.

- $\blacktriangleright$  highlight the desired node
- select **Delete** in the context menu or in the toolbar, or press the DEL key
- $\blacktriangleright$  the node and all its sub-groups are deleted

#### **MOVE VIA DRAG&DROP**

- $\blacktriangleright$  highlight the desired node
- $\blacktriangleright$  hold down the left mouse button
- move the node to the desired area and release the mouse button

#### **SORT VIA DRAG&DROP**

- $\blacktriangleright$  highlight the desired node
- $\blacktriangleright$  hold down the control key and move the node to the desired position with the left mouse button
- $\blacktriangleright$  a horizontal line shows the area whrere you can insert the node

#### **COPY AND PASTE**

- $\blacktriangleright$  highlight the desired node
- **EXECT EXECT SERVIET MENU OR IN THE TOOLS TO A CONTROL AND C together**
- $\blacktriangleright$  highlight the desired target-node
- select **Insert** in the context menu or in the toolbar, or press control and V together
- $\blacktriangleright$  the node being copied is inserted
	- sub-nodes are not copied together with the node
	- If there is already an element with the same name, **Copy of** is placed in front of the inserted element

#### **RENAME**

To rename models or groups:

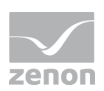

- 1. highlight the model/group
- 2. press key  $F2$  or perform a triple click on the model/group

After a renaming:

- $\blacktriangleright$  the models are sorted alphabetical again
- groups remain in the created structure

#### **Attention**

*The actions delete, resort, move, rename and insert cannot be undone.*

### **3.2 Context menu Project manager**

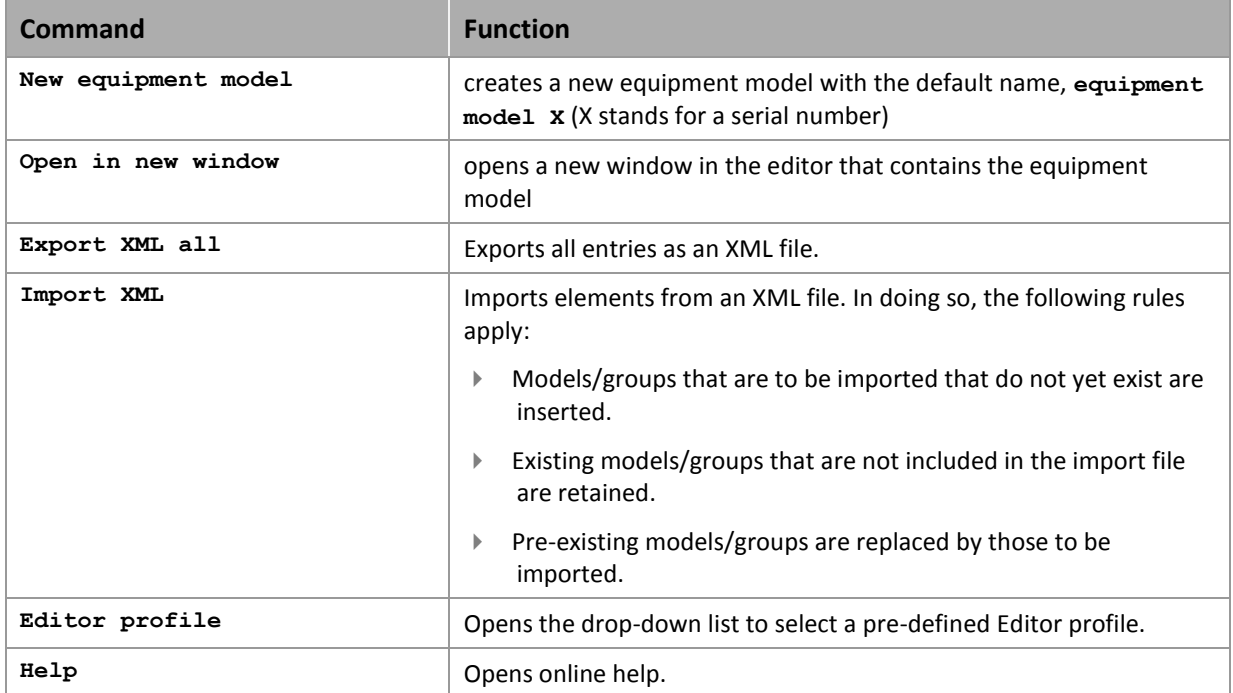

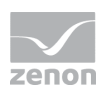

## **3.3 Detail view of toolbar and context menu**

**TOOL BAR**

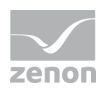

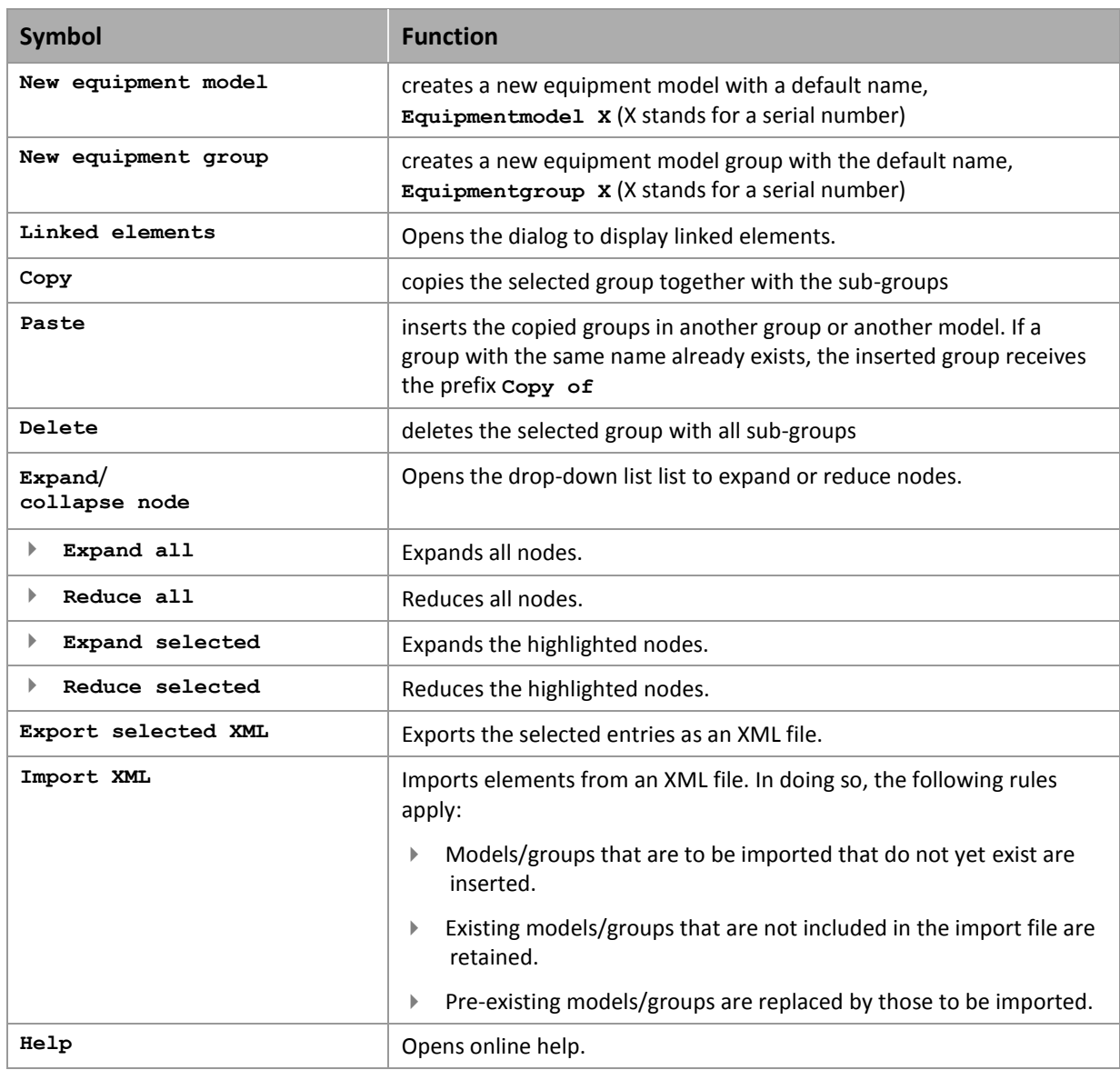

#### **CONTEXT MENU EQUIPMENT MODELING**

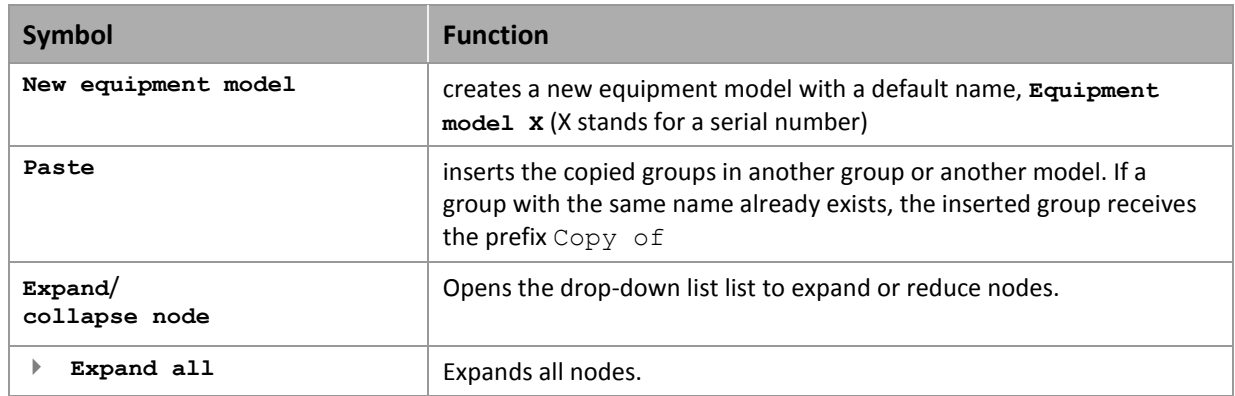

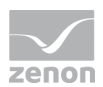

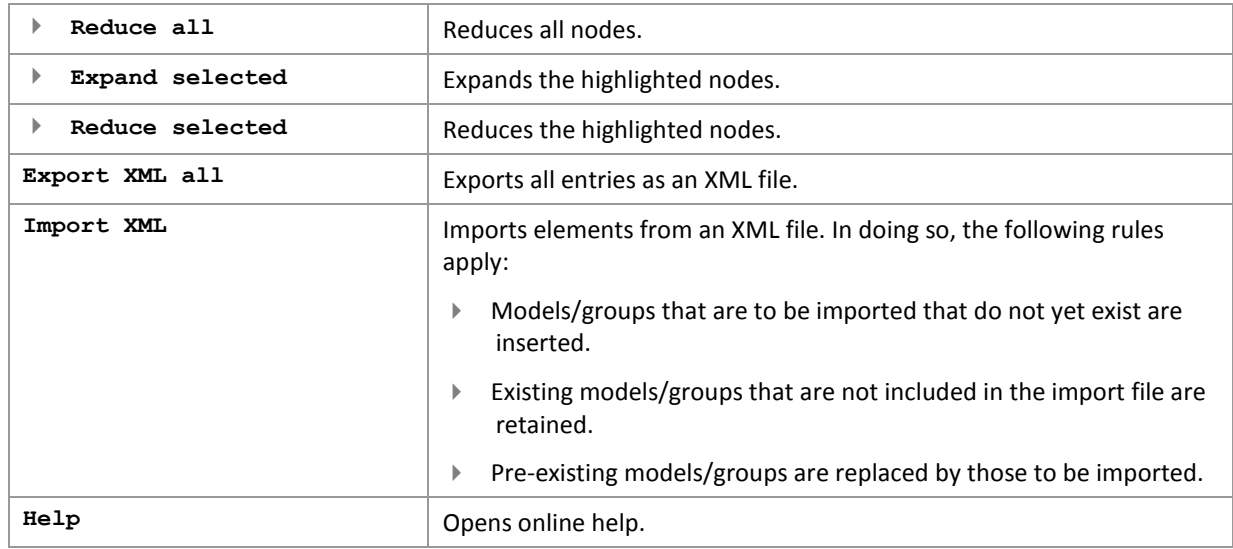

#### **EQUIPMENT MODELS AND EQUIPMENT GROUPS CONTEXT MENU**

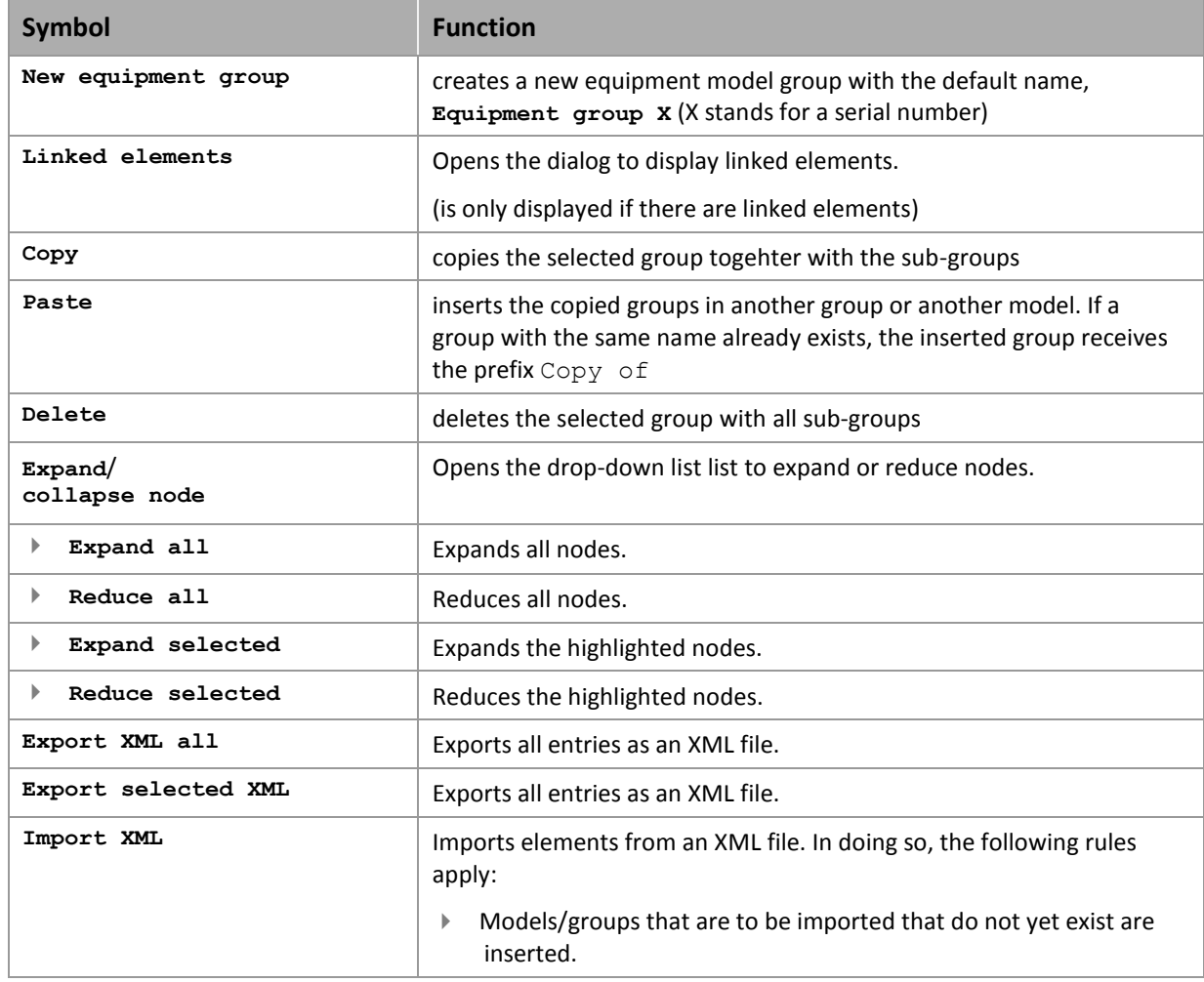

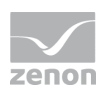

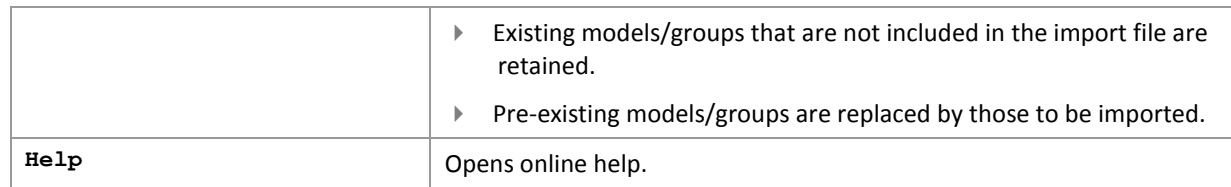

## <span id="page-12-0"></span>**4. Link models with elements and objects**

Each equipment group can be linked to any desired zenon elements or objects. You have several options for linking a group with an element:

- Via the element's **Equipment groups** property
- copy and paste the element into the desired group of the model
- Drag&drop the equipment group to the element's property **Equipment groups**
- **Drag&drop the element to the equipment group**

#### **EQUIPMENT GROUPS PROPERTY**

To link by means of an element's property:

- 1. select the element
- 2. In the **General** node, click on the **Equipment groups** property
- 3. the Dialog to allocate elements to equipment groups (on page [15\)](#page-14-0) opens
- 4. allocate the desired equipment groups (for details, see the sub-chapter on Equipment modeling dialog (on page [15\)](#page-14-0))

#### **Information**

#### **No inheritance**

 $\circ$ 

*If equipment models are selected or created for the configuration of data types, drivers, functions, variables etc. using the Equipment groups property, they are only used for filtering and are not inherited.* 

*For example: An equipment model selected in a data type is not inherited to variables based on this data type.*

#### **COPY AND PASTE**

To link using copy and paste:

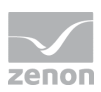

- 1. select the element
- 2. copy the element (shortcut **Copy** or press the ctrl+C keys)
- 3. highlight the equipment group you wish to change.
- 4. paste the element (shortcut **Paste command or press the ctrl+V keys)**

#### **DRAG&DROP OF THE EQUIPMENT GROUP**

To link the equipment group to the element by drag&drop

- 1. select the equipment groups
- 2. with the left mouse button pressed, drag this to the property **Equipment groups** in the element's node **General**

#### **DRAG&DROP OF THE ELEMENT**

Q

To link the element to the equipment group by drag&drop:

- 1. select the element in the project manager detail view
- 2. with the left mouse button pressed, drag it to the desired equipment group

#### **Information**

*At drag&drop of structure variables: Only activated variables are taken into account. Inactive elements are not linked. For closed structure trees check whether all desired variables are active.* 

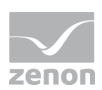

## <span id="page-14-0"></span>**4.1 Equipment modeling dialog**

In the dialog, you can also allocate an element to a desired equipment group. The dialog opens if you select, in the properties of an element in the **General** node, the **Equipment groups** property:

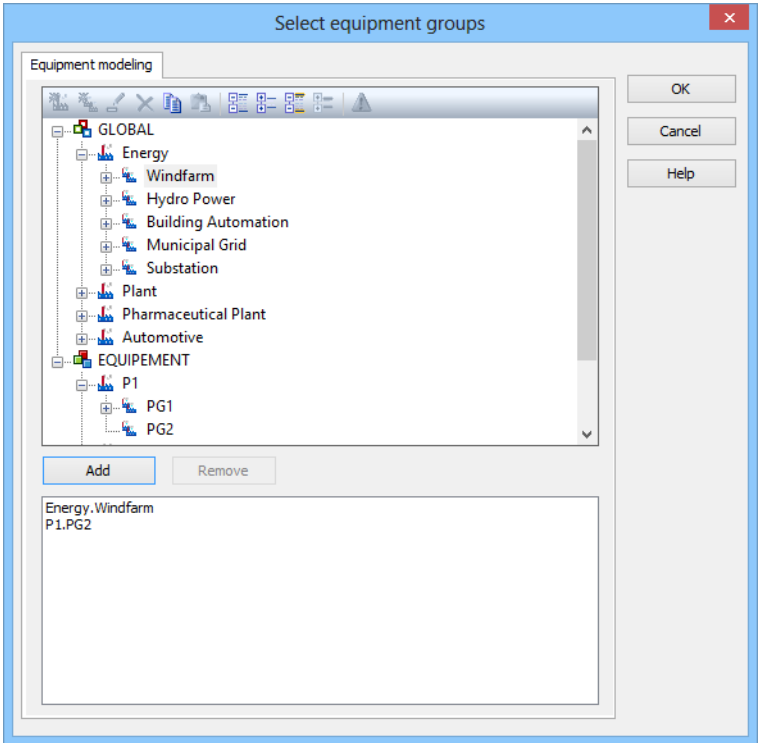

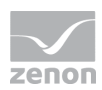

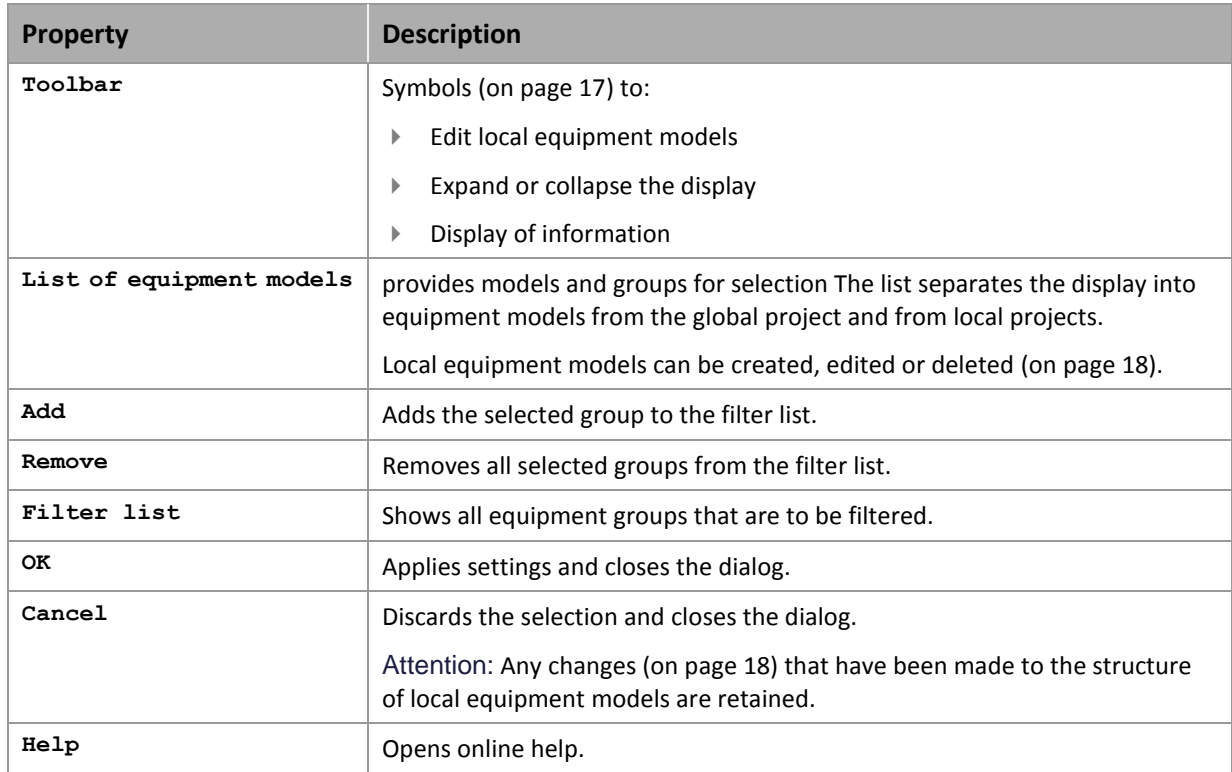

#### **ADD GROUPS**

- $\blacktriangleright$  select the desired equipment model Attention: If there are naming conflicts between global and local equipment models, the local equipment models are displayed and the global ones are ignored. You can get information on possible conflicts by clicking on the corresponding symbol (triangle with exclamation mark) in the tool bar.
- $\blacktriangleright$  Select an equipment group or level.
- Add the new group to the list with the **Add** button in the lower area of the dialog
- **>** Subgroups are not automatically added.
- $\blacktriangleright$  it is possible to link as many groups as you want.

#### **DELETE GROUPS**

- ▶ Select the desired elements in the list in the lower area of the dialog (multiple selection is possible)
- Click the **Delete** button

Note: Changes in a tree element remain preserved independent of clicking button **Cancel**. **Cancel** only means that no element was selected.

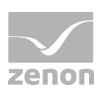

#### **FILTER FOR EQUIPMENT GROUPS IN SCREEN SWITCHING**

At the screen switch to a screen of type AML, CEL or RGM and at function **Suppress groups/classes/areas/equipment** (Message Control) you can filter for equipment groups in the filter dialog. You can find instructions at the description of the corresponding dialogs:

- AML Equipment modeling
- ▶ CEL Equipment modeling
- ▶ RGM Equipment modeling
- Message Control suppress groups/classes/areas/equipment

### <span id="page-16-0"></span>4.1.1 Selecting the equipment groups toolbar

Actions in the window of the existing equipment model can be controlled using the toolbar. Description of the symbols, starting from the left:

**松飞。×鱼鱼图影瞿生人** 

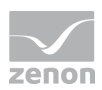

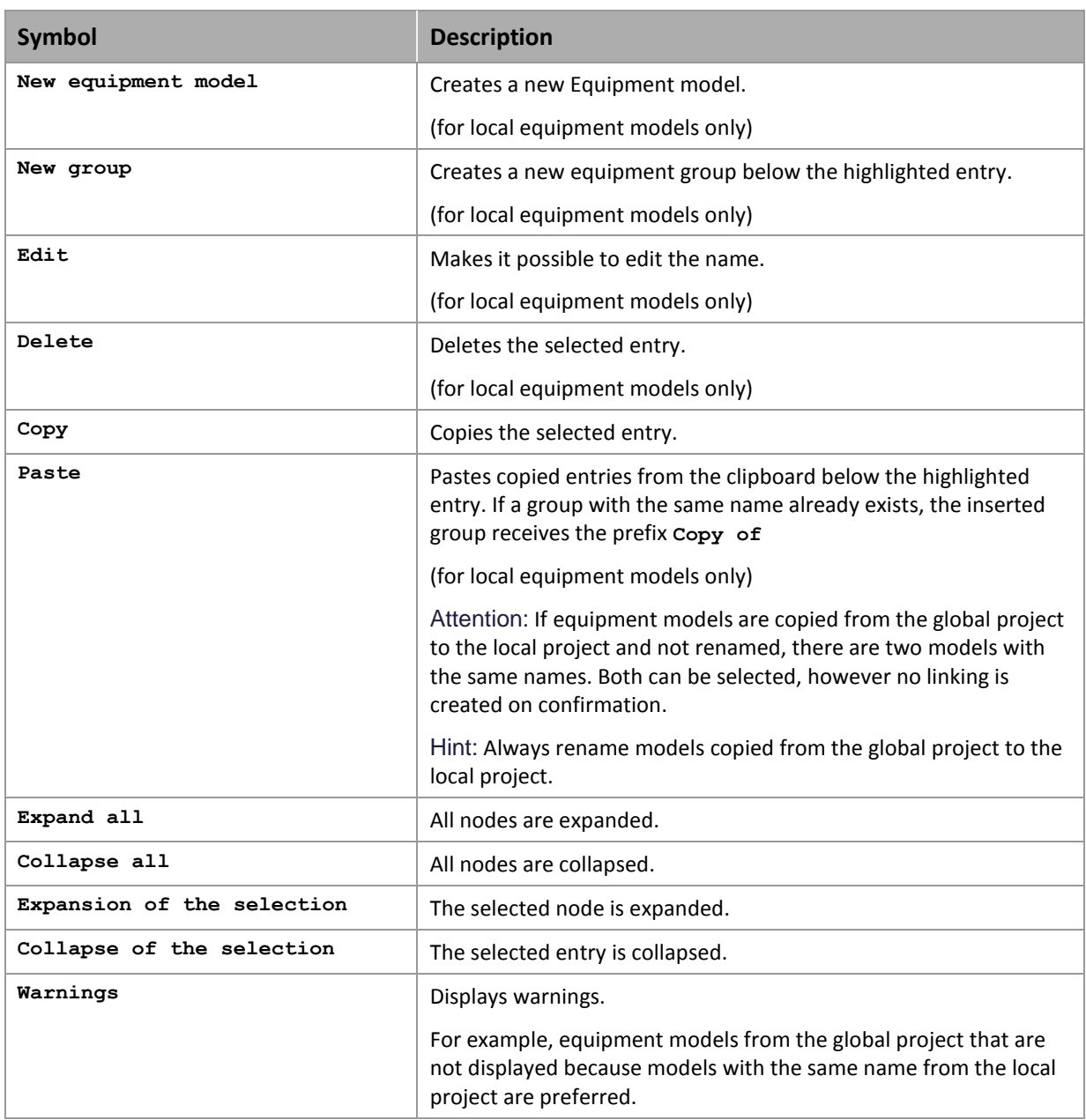

### <span id="page-17-0"></span>4.1.2 Editing local equipment models

Equipment models and equipment groups from local projects can also be edited in the linking dialog. Equipment groups from the global project can only be selected and copied.

The possible actions and editing methods are limited, in contrast to the **editing of equipmet models** (on pag[e 7\)](#page-6-0) in the equipment modeling node. Elements are only edited using the toolbar (on page [17\)](#page-16-0).

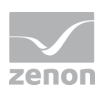

Attention: Changes to the structure of local equipment model are retained, regardless of whether the dialog is left with OK or Cancel.

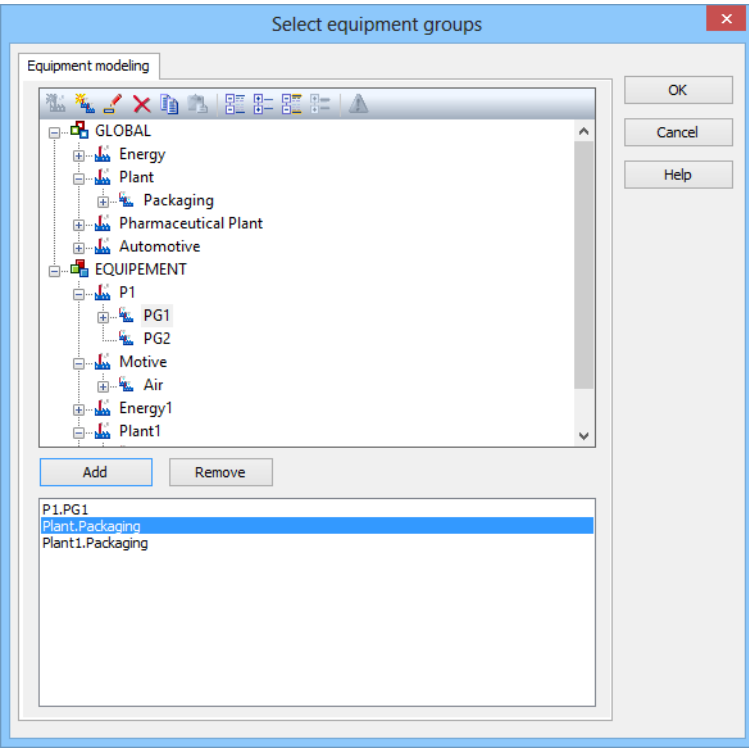

#### Possible actions are:

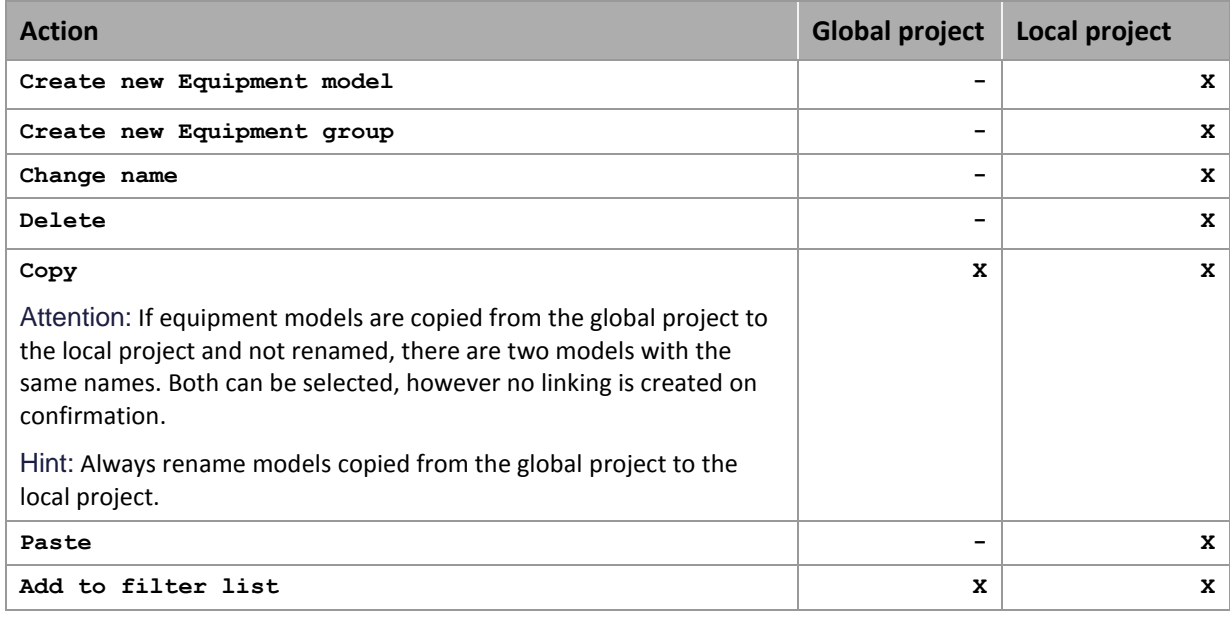

Key:

- ▶ -: not possible
- ▶ X: possible

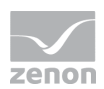

### **4.2 List of linked elements**

All elements that are linked to the equipment group can be displayed as a list for each equipment group. You can go directly to the linked element via the context menu.

- 1. In the equipment group desired, select
- 2. in the context menu, select the command **Linked elements...**

(For details, see the sub-chapter on Linked elements context menu (on pag[e 21\)](#page-20-0))

3. the list of linked elements is opened

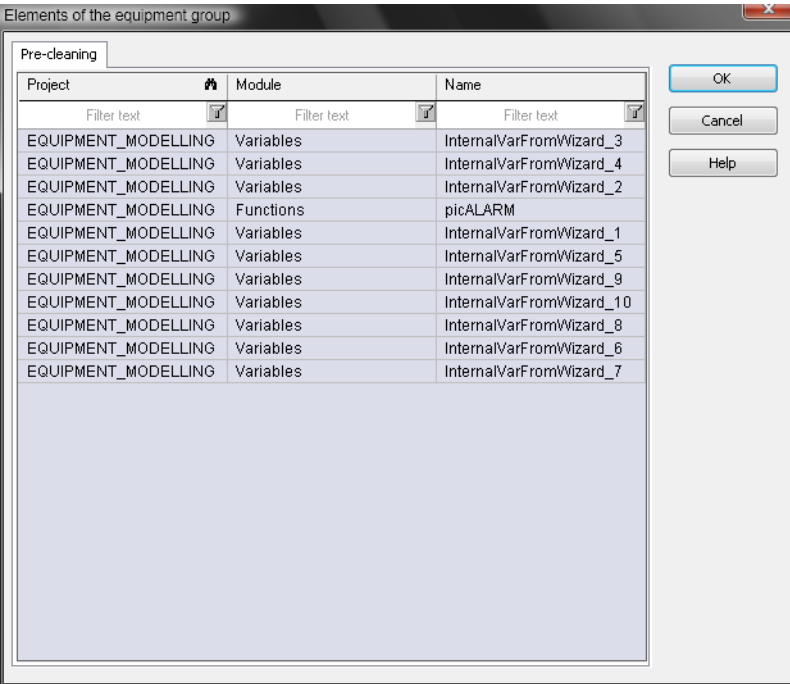

In the context menu, you can

- $\blacktriangleright$  go directly to the element
- $\blacktriangleright$  delete the element from the list; the element then loses its link to this equipment group

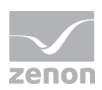

### <span id="page-20-0"></span>4.2.1 Elements linked to the context menu

In the dialog for linked elements, individual elements can be opened or deleted from the list in the editor by means of the context menu:

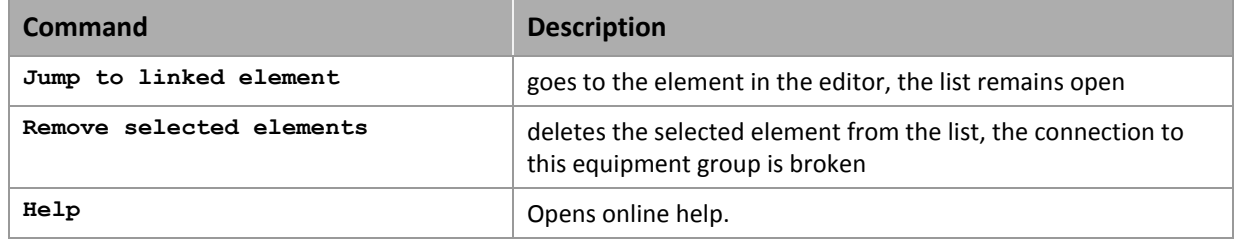

## **5. Export and import models**

Equipment models and equipment groups can be imported by means of XML as well as via the API.

#### **Attention**

*The complete equipment model is overwritten on import. Existing equipment models and equipment groups with the same name as imported objects are overwritten on import. Objects that are not contained in the import file are deleted.*

#### **XML**

#### **EXPORT**

To export models:

- 1. Mark the desired equipment model.
- 2. Select, in the context menu or in the tool bar, **Export XMl**. Alternatively, select **Export all XMLs** in the context menu.
- 3. The dialog for selecting a save path is opened
- 4. Select the save location and name.
- 5. The selected models or all models are exported by clicking on **OK**.
- 6. The success of the export and possible errors are displayed in the output window.

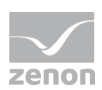

#### **IMPORT**

To import models:

- 1. select **Import XML...** in the context menu or in the tool bar
- 2. The dialog to open an XML export file is opened.
- 3. Select the desired XML file.
- 4. Clicking on **OK** imports the models and groups contained in the XML file.
- 5. The success of the export and possible errors are displayed in the output window.

#### **API**

The following methods are used for import and export via VBA/VSTA:

- Export: SystemModelManager.Export
- <span id="page-21-0"></span>Import: SystemModelManager.Import

## **6. Screen of type Equipment model**

With an equipment model screen, the following is possible in Runtime:

- Other, already-open screens can be filtered for certain equipment groups
- All functions linked to a certain equipment group are automatically listed consecutively

Filtering for an equipment group always has an effect on the screens that have already been opened. If screens are called up again or reloaded, they are displayed again without the equipment model screen filter.

#### $\circ$  **Information**

*Screens that display data from the AML, CEL or RGM can be filtered. In principle, all screen types can be selected. However if these do not contain any data from the AML, CEL or RGM, they are ignored in Runtime.* 

### **6.1 Creating a screen of the type Equipment model**

To create an equipment model screen:

1. create a new screen

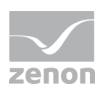

- 2. select Equipment model as screen type
- 3. an empty screen is created
- 4. Click on **Add template** in the drop-down list
- 5. The dialog for selecting a template is opened
- 6. select the desired template
- 7. Change the control elements to what you want

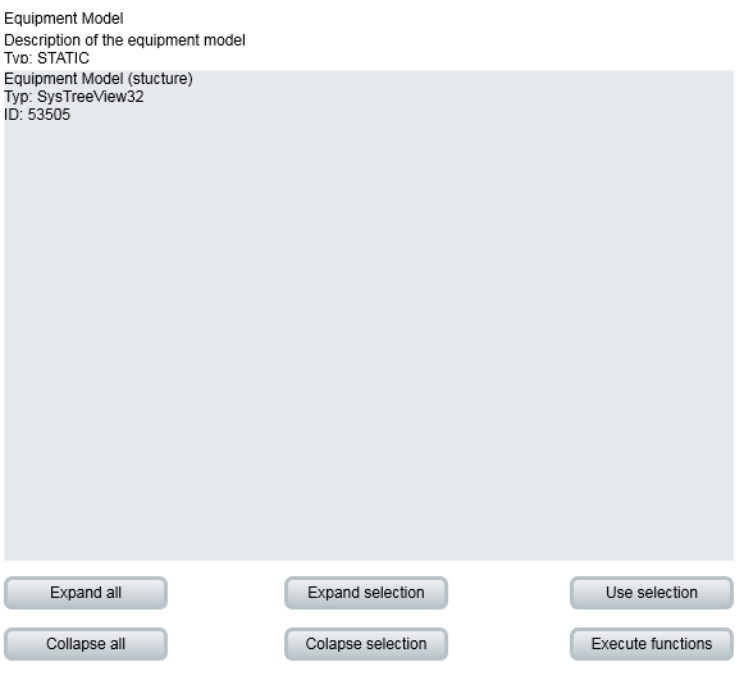

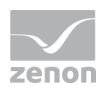

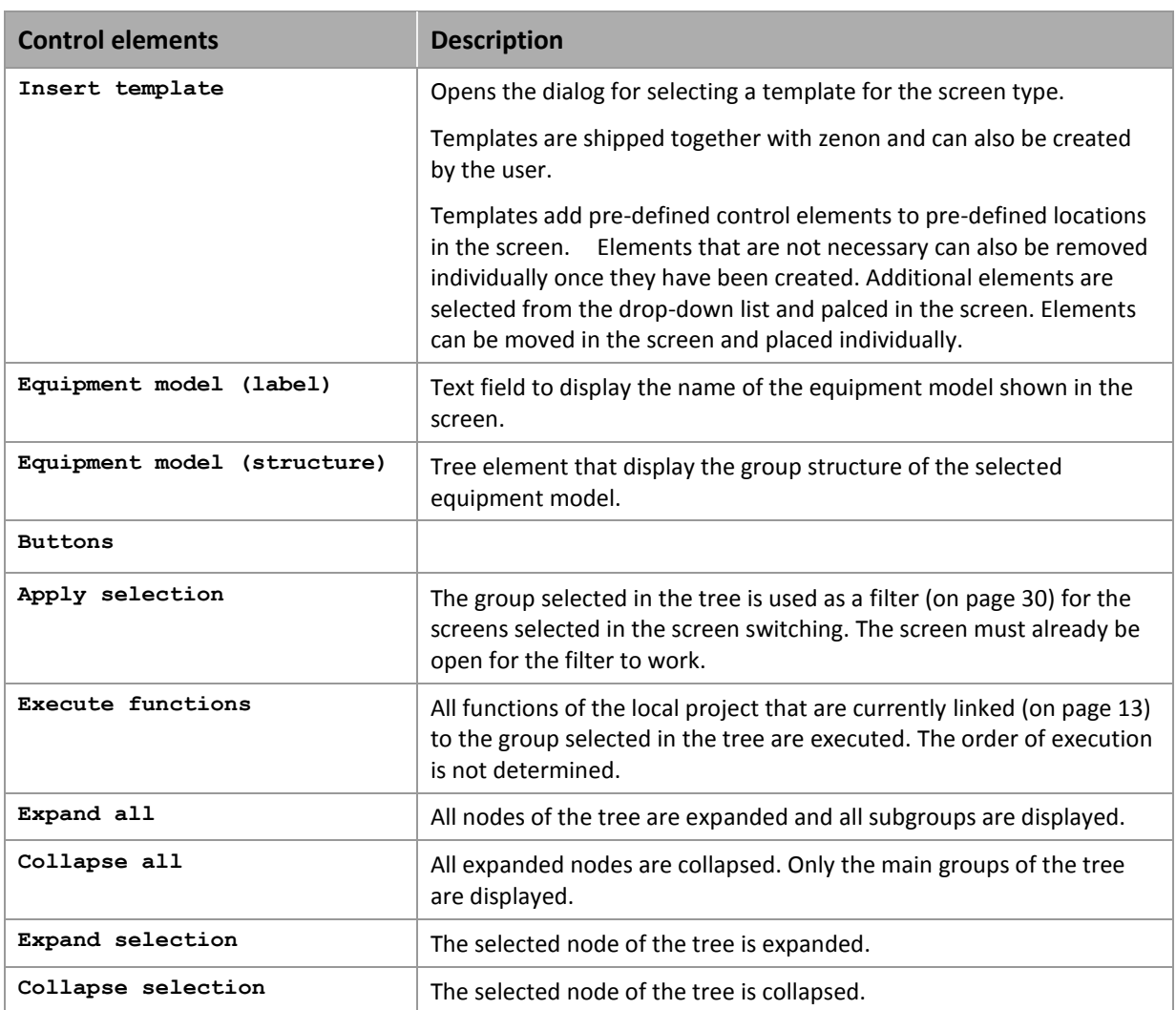

### **6.2 Screen switch to a screen of type Equipment model**

To create a function to switch to an equipment model screen:

- 1. Select **New function**
- 2. select **Screen switching**
- 3. Select the equipment model screen
- 4. The dialog for configuration is opened
- 5. Configure the equipment model to be displayed and the screen that can be updated with it

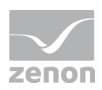

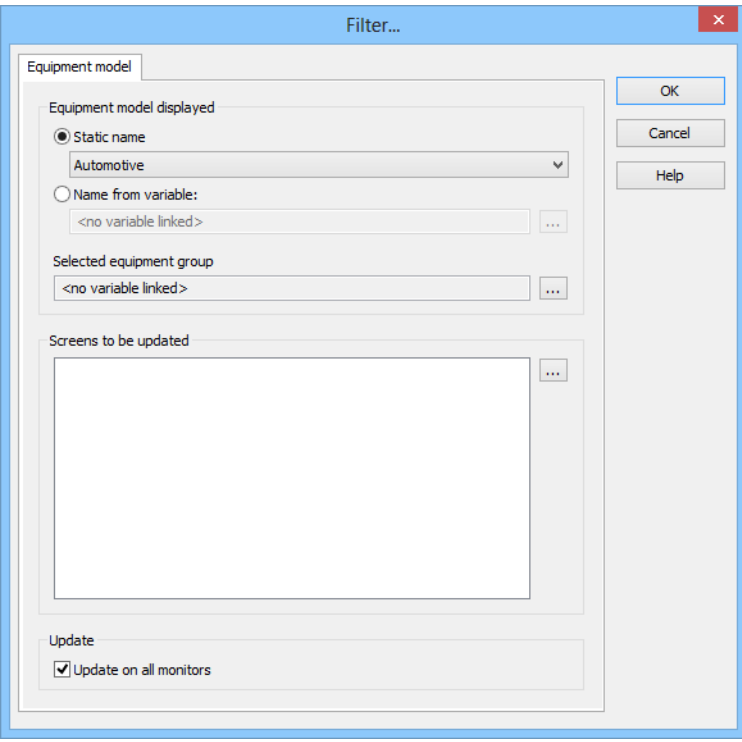

### 6. Confirm the configuration by clicking on the **OK** button

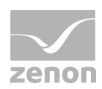

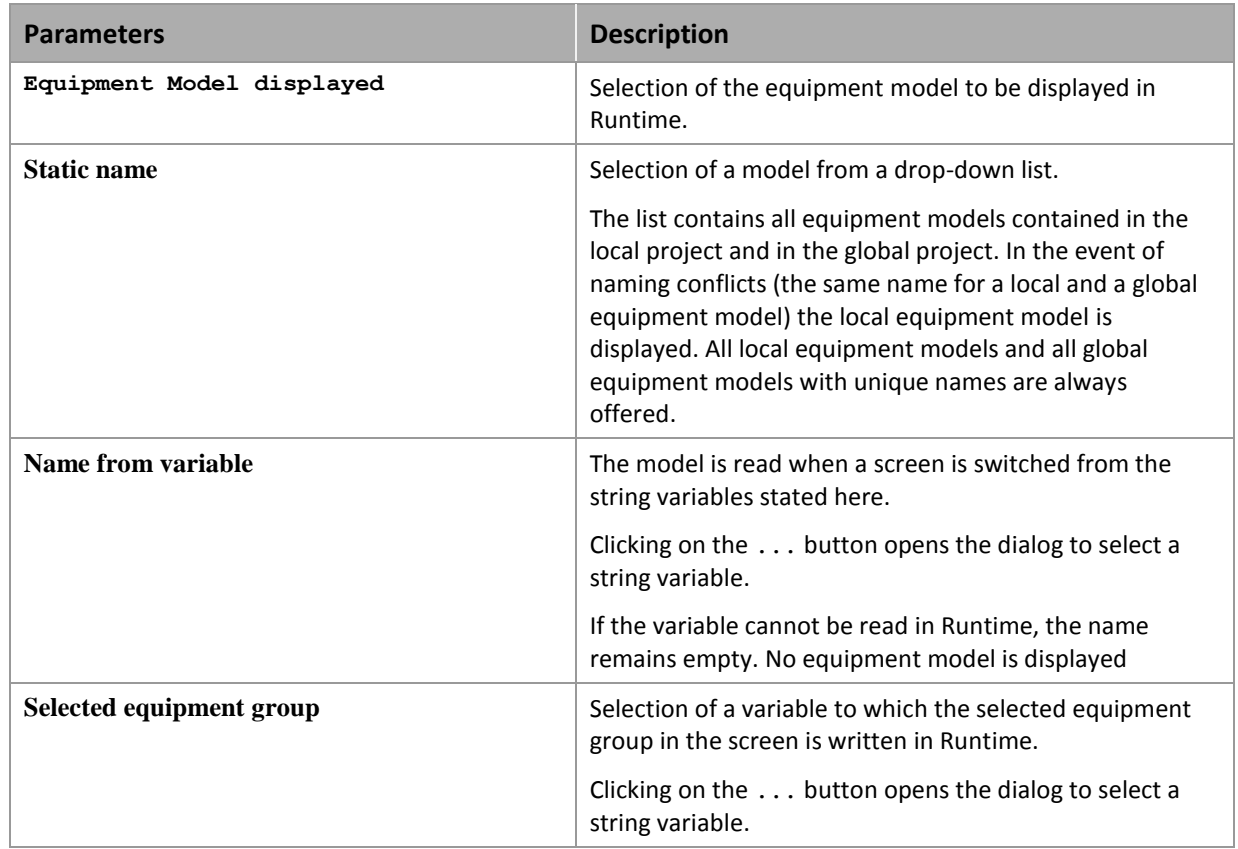

#### **EQUIPMENT MODEL DISPLAYED**

#### **SCREENS TO BE UPDATED**

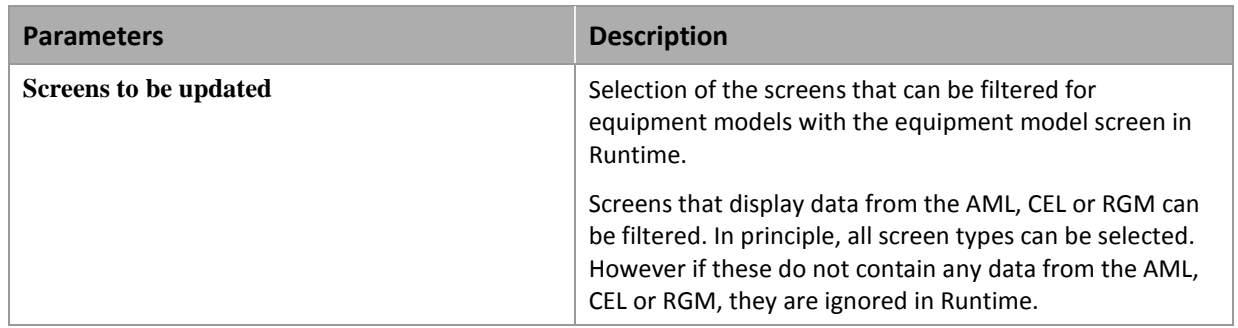

#### **UPDATE**

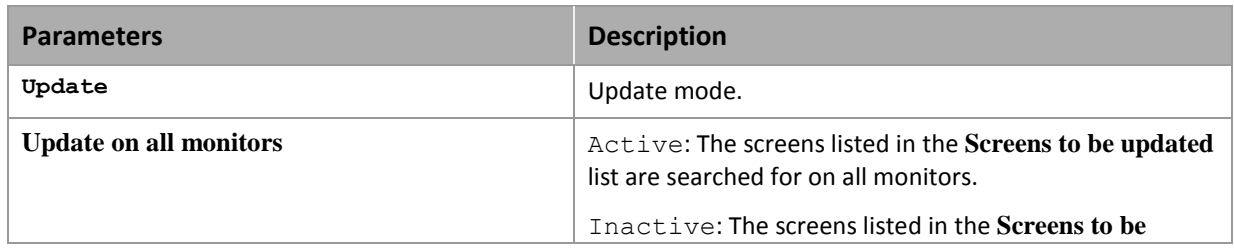

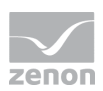

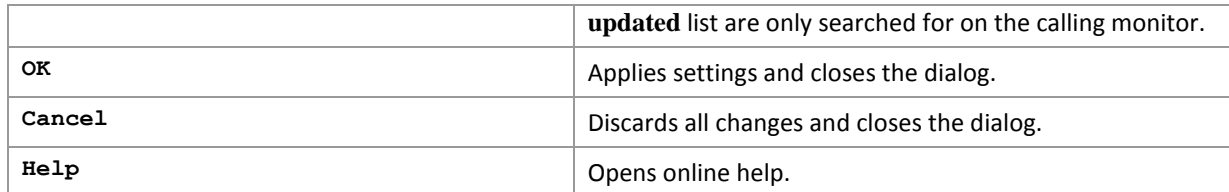

Note: This filter can only be configured in the Editor, not in Runtime any more.

## **7. Filter in detail view**

It is possible to filter according to equipment groups in Project manager detail view. If these are not yet displayed, select **Filter selection** in the context menu and add **Equipment groups**. To filter:

- click on the filter symbol in the **Equipment groups** column header
- ▶ the Selection dialog (on page [15\)](#page-14-0) for equipment groups is opened
- $\blacktriangleright$  add the desired filter criteria to the list
- only elements linked to the selected equipment groups are displayed in the detail view

To reset the filter:

- click on the filter symbol in the **Equipment groups** column header
- ▶ the Selection dialog (on page [15\)](#page-14-0) for equipment groups is opened
- $\blacktriangleright$  remove the filter criteria from the list

## **8. Filtering in the Runtime**

To filter for equipment groups in Runtime, you have the following possibilities:

- Define filter when screen switching (on page [28\)](#page-27-0): Create function screen switch (on page [28\)](#page-27-0) to the desired screen and define the filter in tab **Equipment modeling**. In the Runtime the data is displayed in accordance with the defined filter. The **Filter** button must be present to change the filter in Runtime.
- Screen of type Equipment model (on pag[e 30\)](#page-29-0): Create an equipment model screen and allocate it an equipment model when screen switching. You can select equipment groups in Runtime and

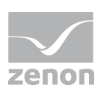

apply it as a filter to screens that have already been opened. Furthermore, all functions linked to an equipment group can be executed one after the other at the press of a button.

### <span id="page-27-0"></span>**8.1 Filtering with screen switching**

It is possible to filter equipment groups during runtime for the following functions:

- AML and CEL:
	- Alarms: delete
	- Alarms: Acknowledge
	- Export AML
- Screen switching to:
	- AML: Alarms are only displayed if their variables are linked to the equipment groups.
	- CEL: Entries are only displayed if their variables are linked to the equipment groups.
	- Recipegroup Manager: Recipegroups are only offered in the drop-down list if they are included in the filter. If new recipegroups are created, these can be conncted to existing equipment groups. This newly-created data can be restored again from the runtime files in the editor. In doing so, the linked equipment groups are also restored.
- Message Control:
	- Suppress groups/classes/areas/equipment

#### **CREATING A FILTER**

To create function screen switch and to filter on equipment groups:

- 1. create a picture switch function.
- 2. select the desired picture
- 3. click on the equipment modeling tab in the dialog filter
- 4. select the model and equipment group

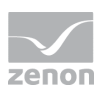

#### 5. confirm this with **OK**.

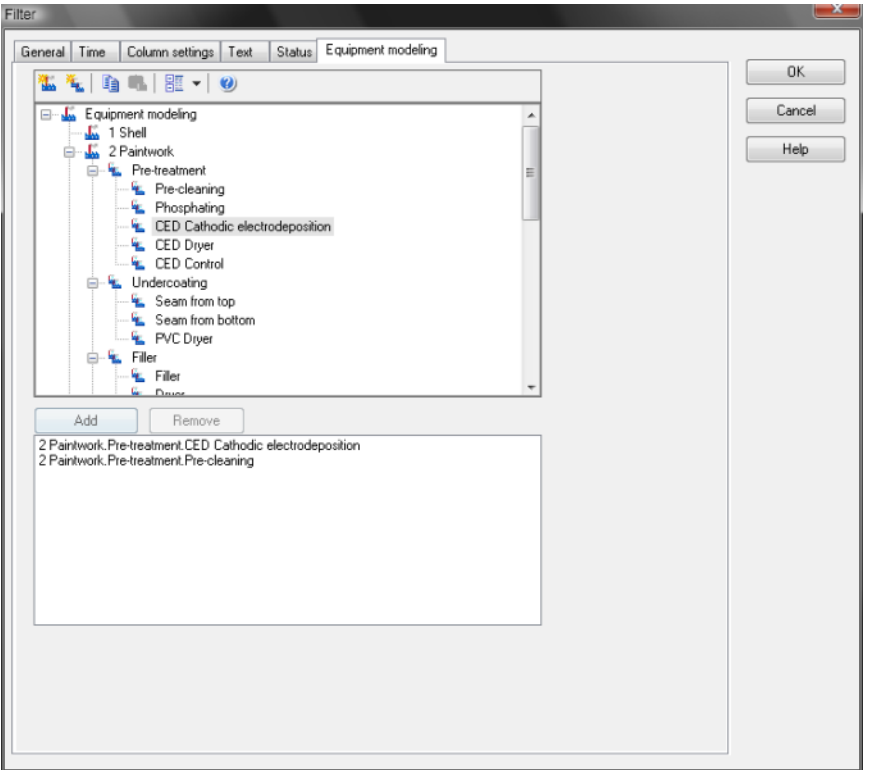

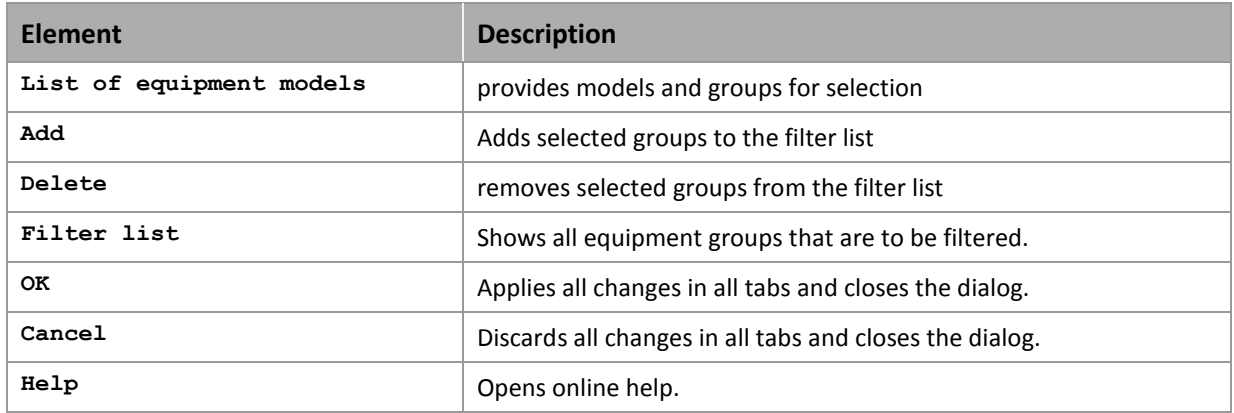

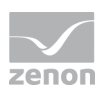

## <span id="page-29-0"></span>**8.2 Using an equipment model screen in Runtime**

In Runtime, other previously-switched screens that contain data from AML or CEL can be filtered for equipment groups.

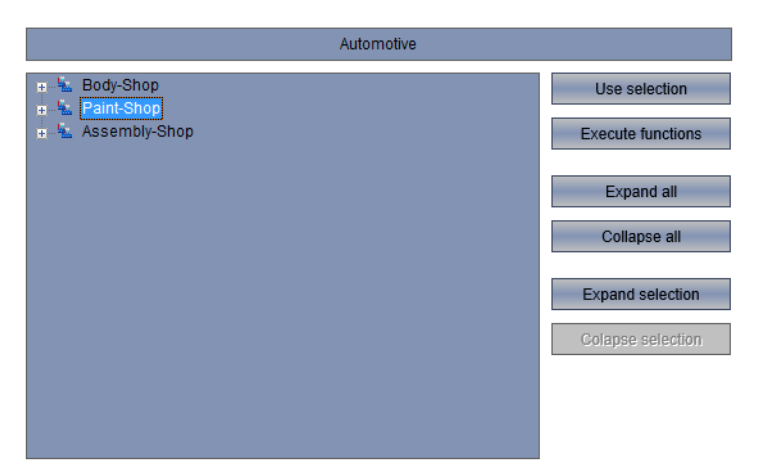

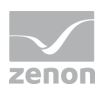

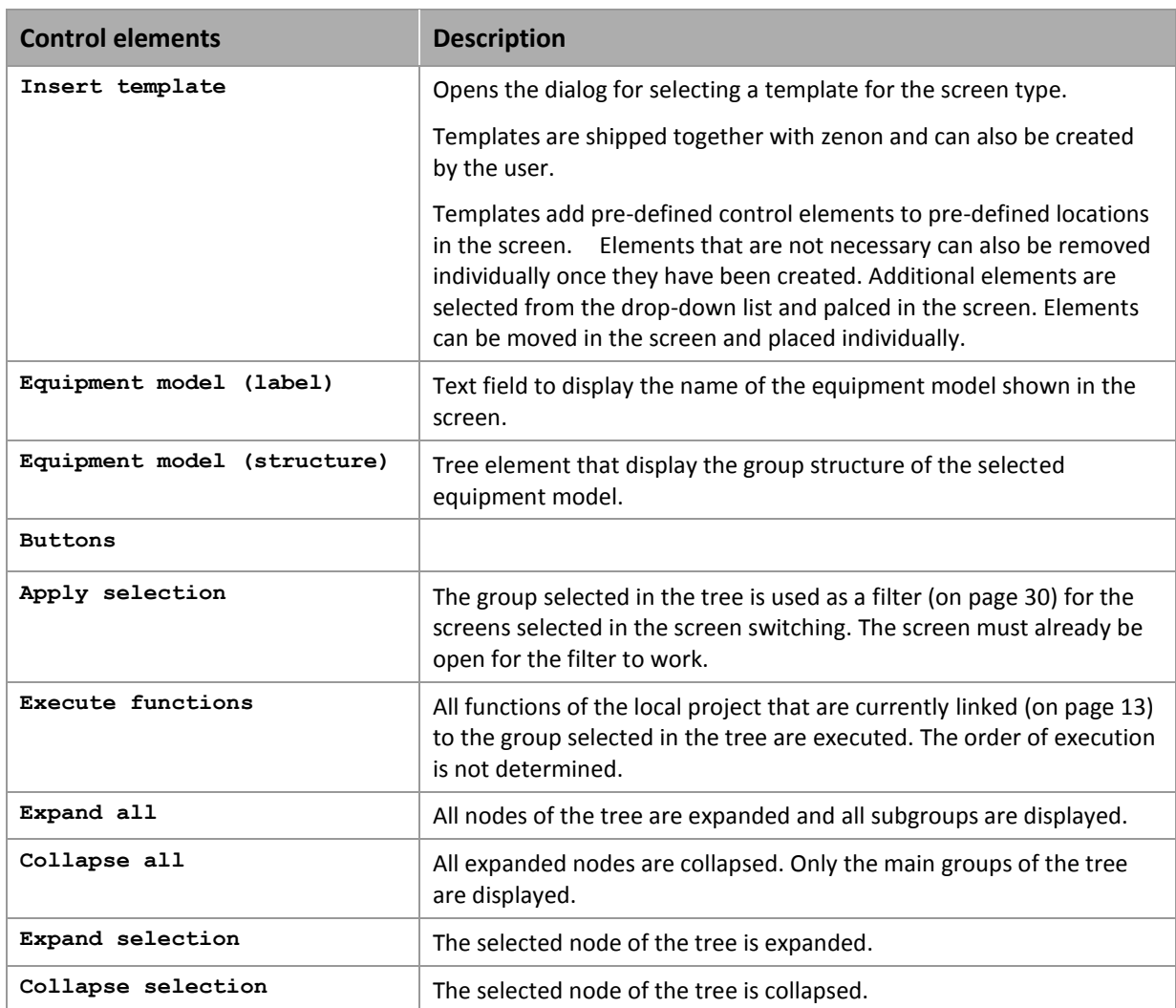

#### **EXAMPLE**

The alarms of hall 3 in a factory are to be displayed.

Configuration:

- Hall 3 is defined as its own equipment group in the equipment model.
- ▶ When switching screens to an equipment model screen, the following happens:
	- The equipment model that contains hall 3 is selected
	- The AML screen is selected as the **screen to be updated**

The following happens in Runtime:

- ▶ The Alarm Message List is called up
- $\blacktriangleright$  The equipment model is called up

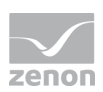

- $\blacktriangleright$  The equipment model is selected as hall 3
- The **Apply selection** button is pressed

The switched AML screen now only shows the alarms that relate to hall 3